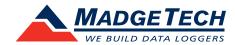

## **Tech Notes**

## Firmware Upgrade for Data Loggers

To run the firmware upgrade for a MadgeTech data logger, check to ensure that the data logger has a good battery and the appropriate upgrade file(s) have been downloaded. The computer that will run the upgrade will need to have the latest MadgeTech 4 data logger software already installed.

## Required before the upgrade:

- A good battery installed in the device.
- Access to a computer with:
  - MadgeTech 4 Data Logger Software installed
  - The device's necessary interface cable (with necessary drivers installed)
  - The firmware upgrade zip file for the device found at madgetech.com/resources/firmware

## Upgrading your device:

- 1. Download the correct firmware file and save it to the computer.
- 2. Launch the MadgeTech software.
- 3. Connect the data logger to the PC using the USB interface cable or docking station for that device. For wireless data loggers, ensure that the wireless setting is set to **OFF mode**.
- 4. In the MadgeTech Software choose **File > Options** (shown right)
- 5. Hold down the left shift + left alt keys and click **OK**.
- 6. A password dialog box will appear, type "technicalsupport", then Enter.
- 7. Locate the device to be upgraded in the connected devices list, right click and choose **Update Firmware**.
- 8. A prompt will appear, saying that the firmware will be updated on the device and to keep the device plugged in, select **OK**.
- 9. Browse to the file that was downloaded in step 1 and click **Open**.
- 10. Wait for firmware upgrade process to complete.
- 11. Once the process is complete, quit and restart the MadgeTech Software.

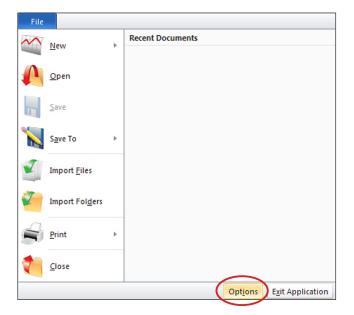